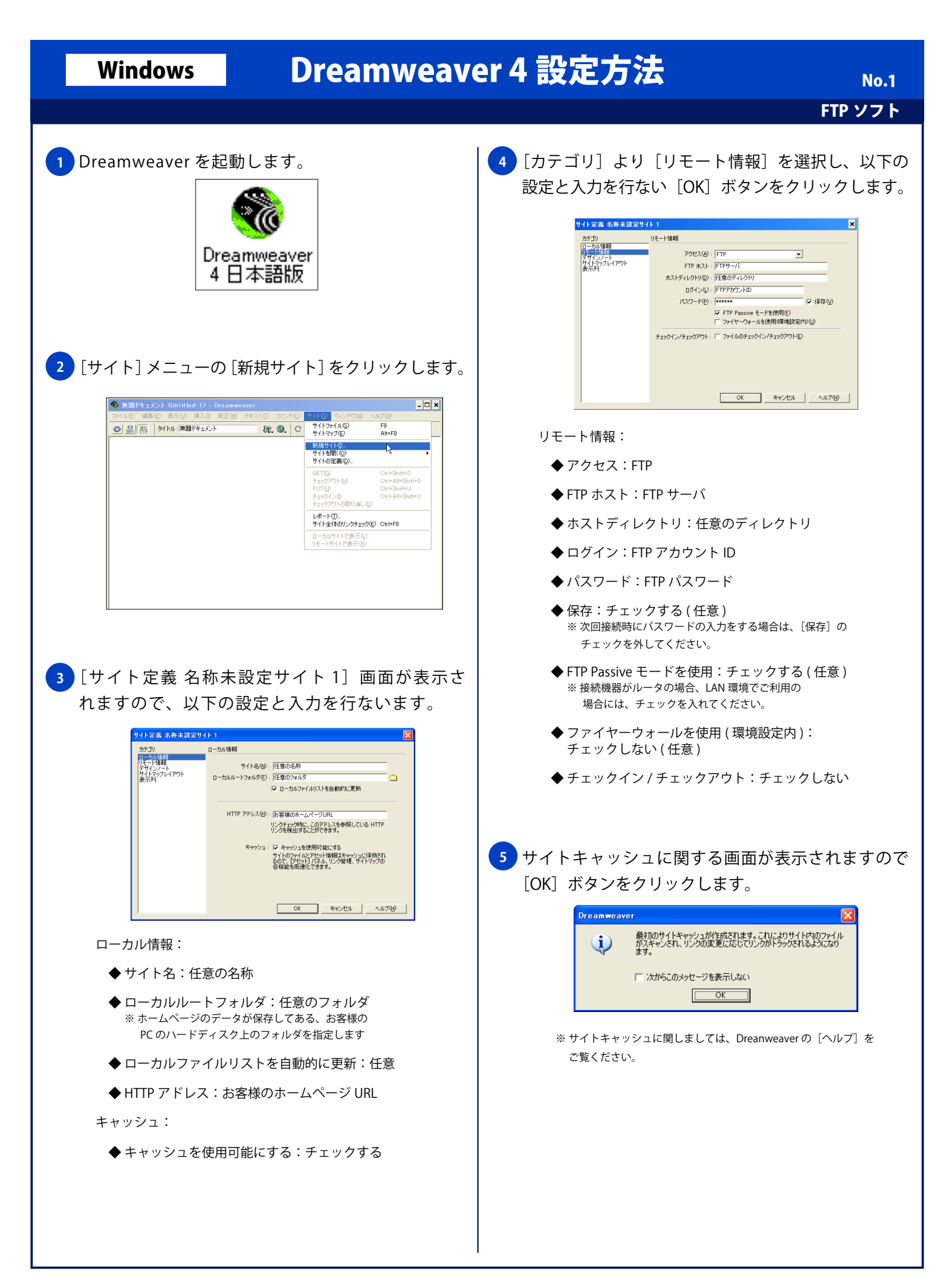

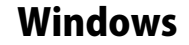

## Windows Dreamweaver 4 設定方法

No. 2

FTP ソフト

<mark>6 )</mark>[サイトの定義] 画面が表示されますので一覧に [任 意の名称]が表示されることを確認し「終了]ボタン をクリックします。 サイトの定義 |チュートリアル - Dreamweaver<br>|レッスン - Dreamweaver<br>|任意の名称 新規作成(<u>N</u>)... 編集(E)... 複製(D)... 削除(R) 終了 n l ヘルプ <mark>7)</mark>[リモートホストに接続] ボタンをクリックし、FTP サーバに接続します。接続が完了すると、左部の[リ

> <mark>| ® サイト - 任意の名称</mark><br>| ファイル(E) - 編集(E) - 表示(<u>V) - サイト(S) - ウィンドウ(W) - ヘルプ(H)</u>  $\Box$   $\times$ | H | 68. | サイト |任意の名称  $\frac{1}{\sqrt{2}}\sqrt{\frac{1}{\sqrt{2}}\sqrt{\frac{1}{\sqrt{2}}}}$ リモートサイト  $\begin{array}{|l|l|}\hline \texttt{D}-\texttt{b}\texttt{J}\texttt{J}\texttt{J}+\texttt{I}\texttt{K}\\\hline \texttt{H}\begin{pmatrix} \texttt{D} & \texttt{C} \texttt{Y} \texttt{D}\texttt{R}\texttt{N}\texttt{E}\texttt{R}\texttt{S} \end{pmatrix}\hline \end{array}$  $\overline{\phantom{0}}$

モートサイト]にディレクトリー覧が表示されます。